## EPSON STYLUS M PHOTO R240 Series **Începeţi de aici•Започнете оттук• Sākt darbu•Pradėti čia•Alustage siit**

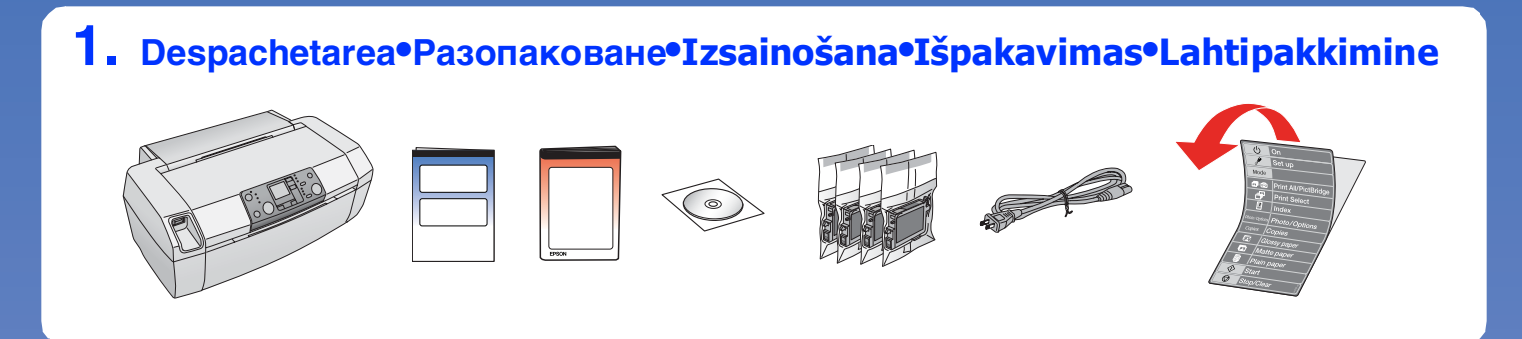

**2. Scoaterea benzilor protectoare și lipirea autocolantului pentru panou• Сваляне на защитната лента и слагане лепенката на панела• Aizsarglentes un panela uzlimes nonemšana•Apsauginės juostos nuėmimas ir skydeliolipdukopritvirtinimas•Kaitselindieemaldamine ja paneelikleebise kinnitamine**

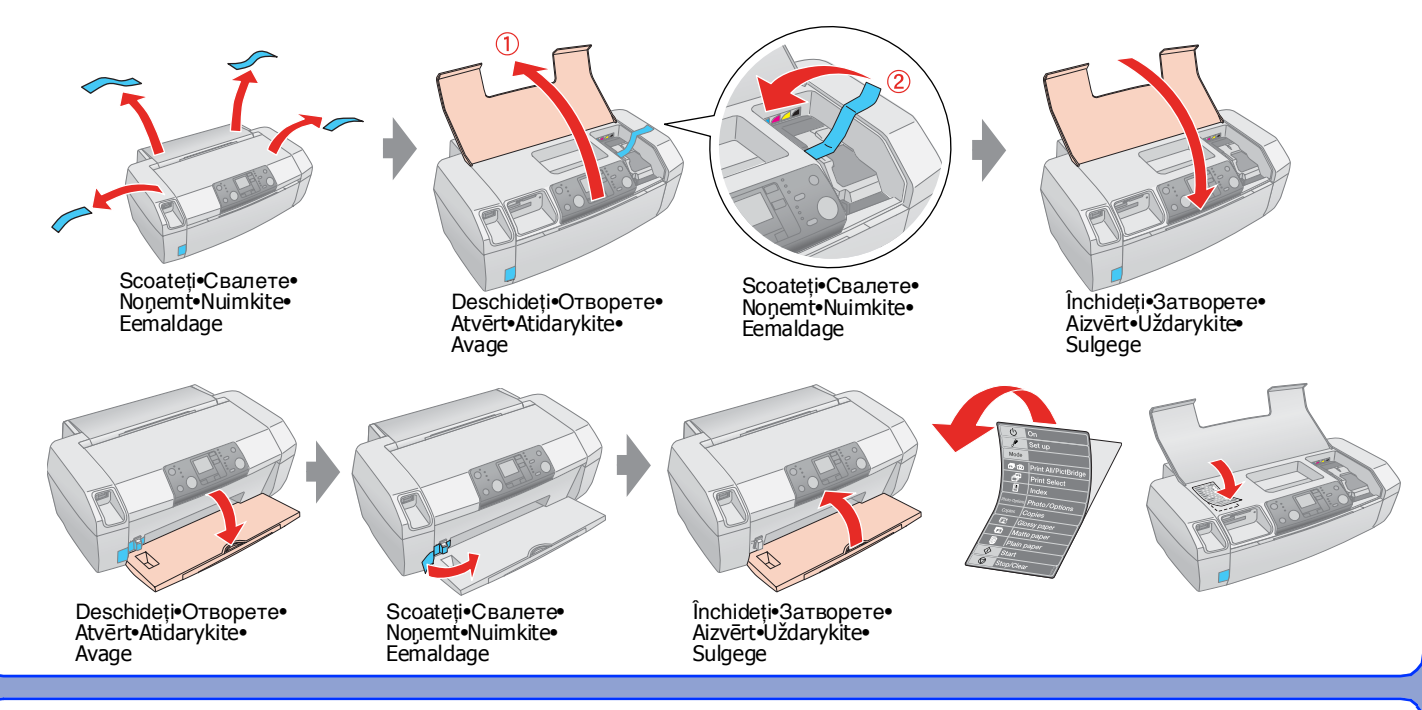

**4. Instalarea cartușelor de cerneală•Поставяне на касетите с мастило• Tintes kasetnu instalešana•Rašalo kasečių įdiegimas•Tindikassettide paigaldamine**

$$
\blacksquare
$$

- Faceți clic•Кликнете•Noklikšķināt•Spragtelėkite•Klõpsake
- ❏ Nu apare caseta de dialog? & Faceţi dublu clic pe pictograma CD-ROM.
- ❏ Няма диалогов прозорец? & Кликнете два пъти върху иконата CD-ROM.
- ❏ Nav dialoga lodziņa? & Izpildiet dubultklikši uz CD-ROM ikonas.
- ❏ Nėra dialogo langelio? & Du kartus spragtelėkite kompaktinio disko piktogramą.
- ❏ Dialoogiboks puudub? & Topeltklõpsake CD-ROM ikooni.

Urmați instrucțiunile•<br>Следвайте указанията•<br>Izpildiet instrukcijas• **Следвайте указанията• Izpildiet instrukcijas• Sekite instrukcijas• Järgige juhiseid**

Introduceți•Поставете•Ielikt•<br>Įdėkite•Sisestage

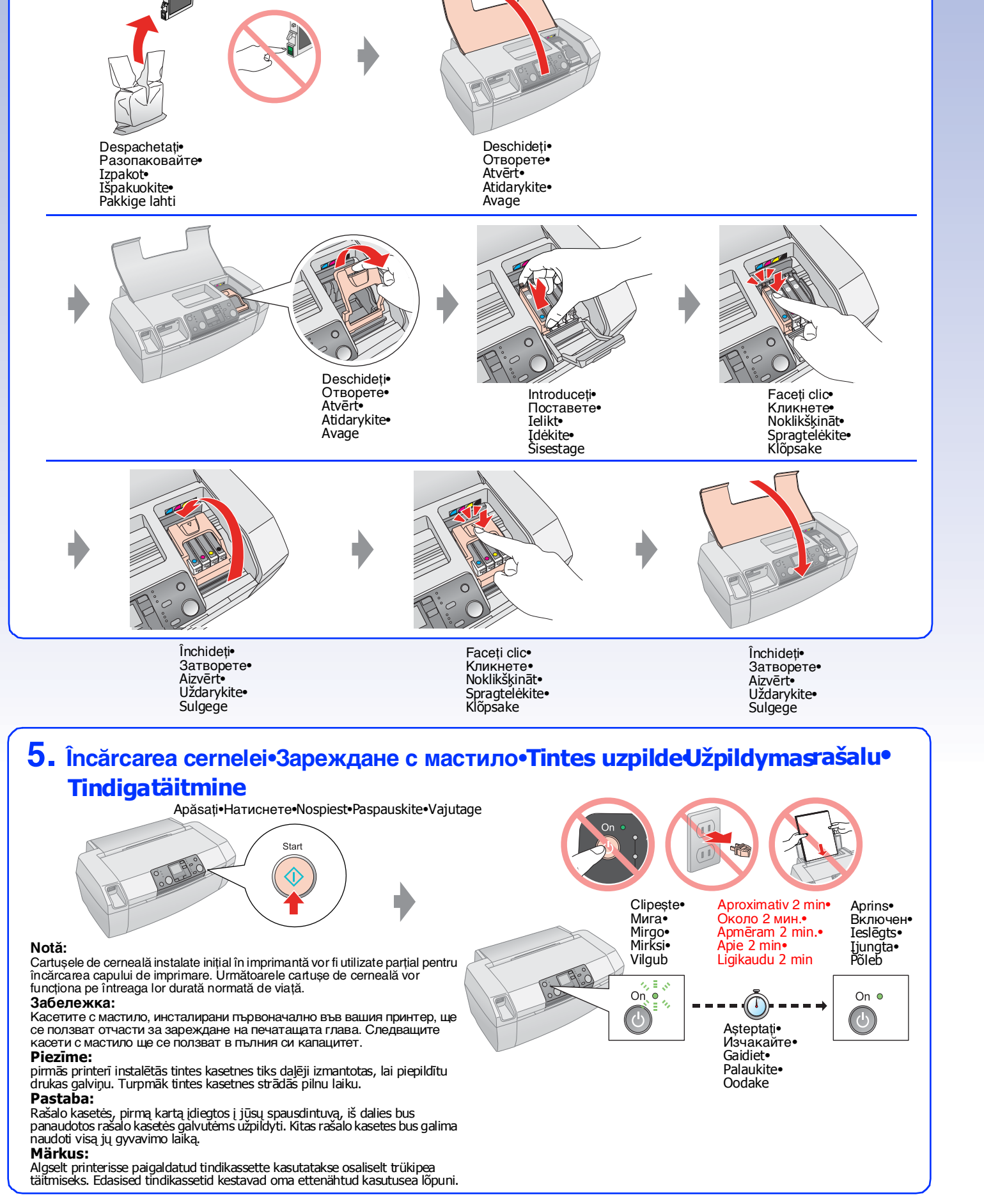

**6. Conectarea la port-ul USB al computerului•Свързване към USB порта на вашия компютър•Pieslegšanas datora USB portam•USB prievado prijungimas prie kompiuterio•Ühendamine arvuti USB porti**

**7. Instalarea software-ului•Инсталиране на софтуера•Programmaturas instalešana•Programinės įrangos įdiegimas•Tarkvara installeerimine**

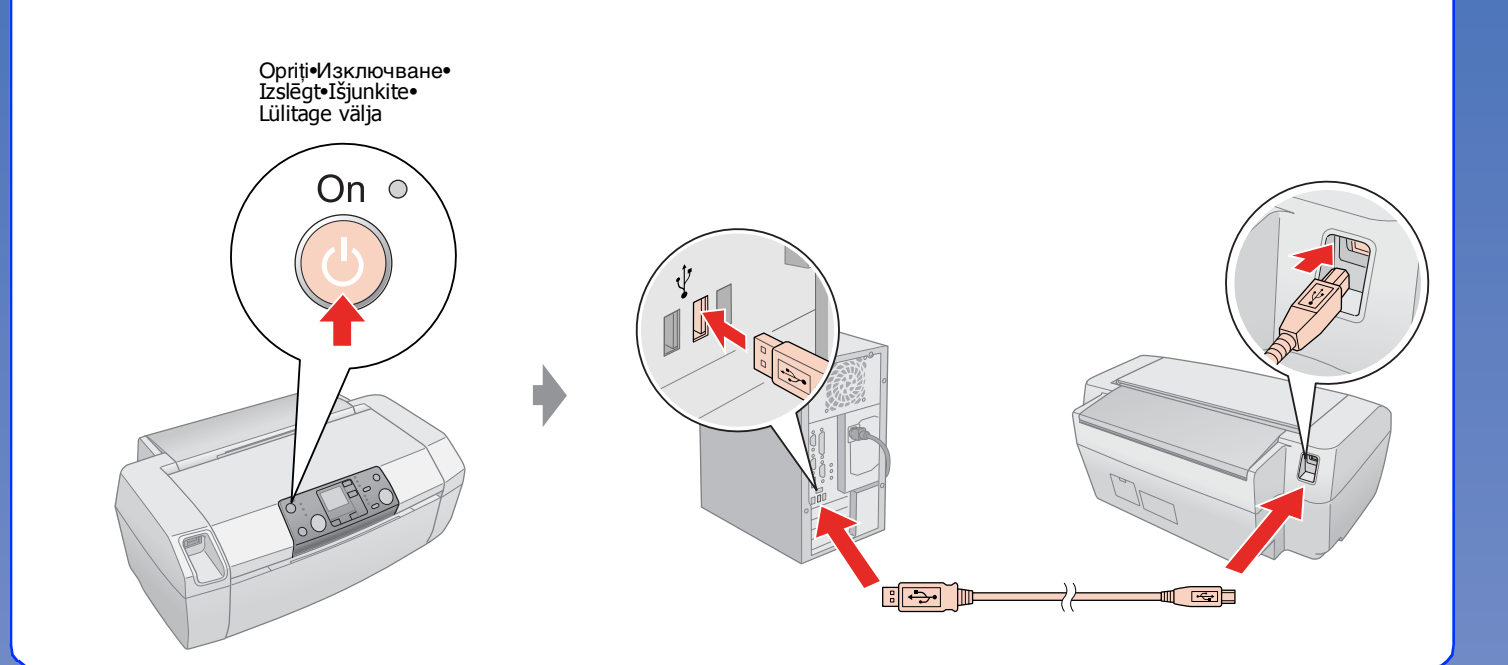

**Pentru Windows• За Windows• Windows vidē• "Windows" vartotojams• Windowsi puhul**

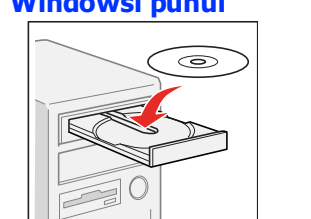

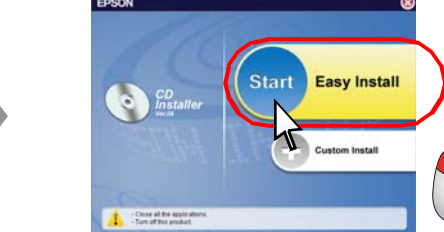

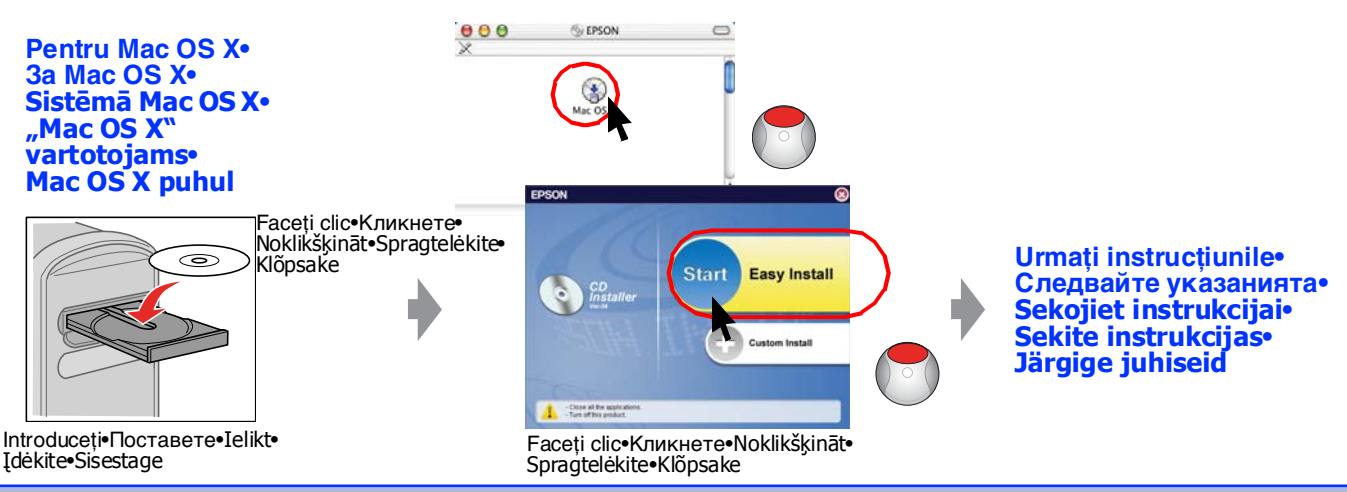

**8. Încărcarea hârtiei•Зареждане на хартия•Papira ielikšana• Popieriaus įdėjimas•Paberi laadimine**

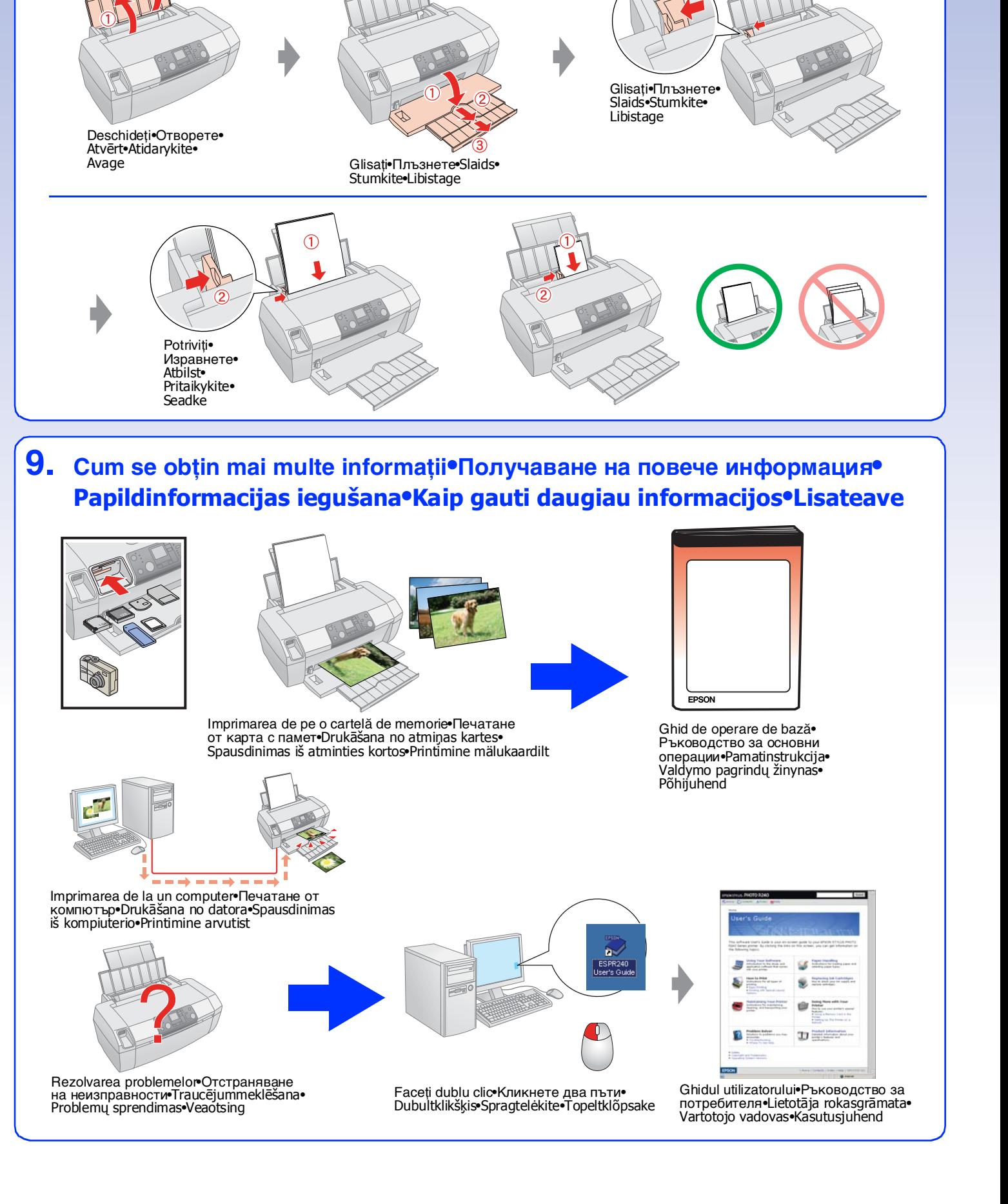

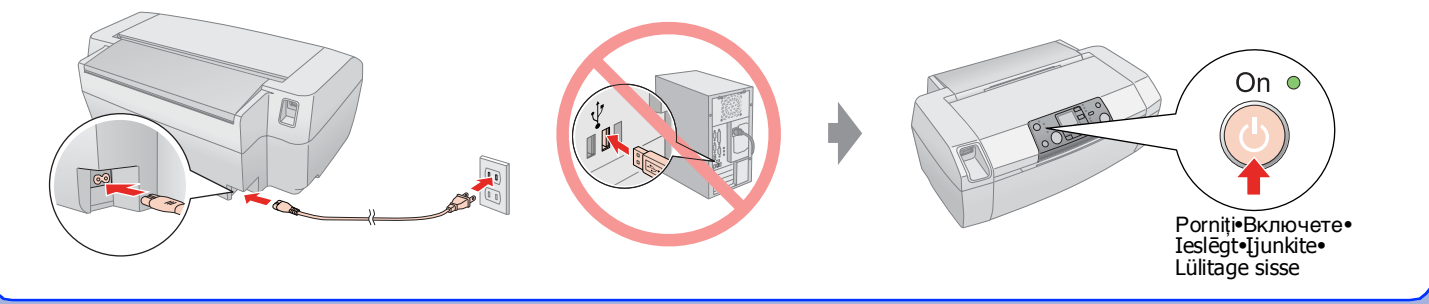

**3. Conectarea cablului de alimentare•Включете захранващия кабел•Pievienot stravas vadu•Elektroskabelio prijungimas•Ühendage toitekaabel pistikupessa**